## <u>ടൈപ്പ് വൺ ഡയബറ്റിക് ബാധിതരായ ഉദ്യോഗാർത്ഥികൾക്ക് പ്രസ്തത വിവരം</u> ഖ്യൊഫൈലിൽ ചേർക്കന്നതിനുള്ള മാർഗ്ഗനിർദ്ദേശങ്ങൾ<sup>്</sup>

യ്യസർ ഐ ഡി യും പാസ് വേർഡും ഉപയോഗിച്ച് പ്രൊഫൈലിൽ ലോഗിൻ ചെയ്ത ശേഷം Home Page ലുള്ള 'Medical Privilege' എന്ന icon ക്ലിക്ക് ചെയ്യുക. (ചിത്രം 1)

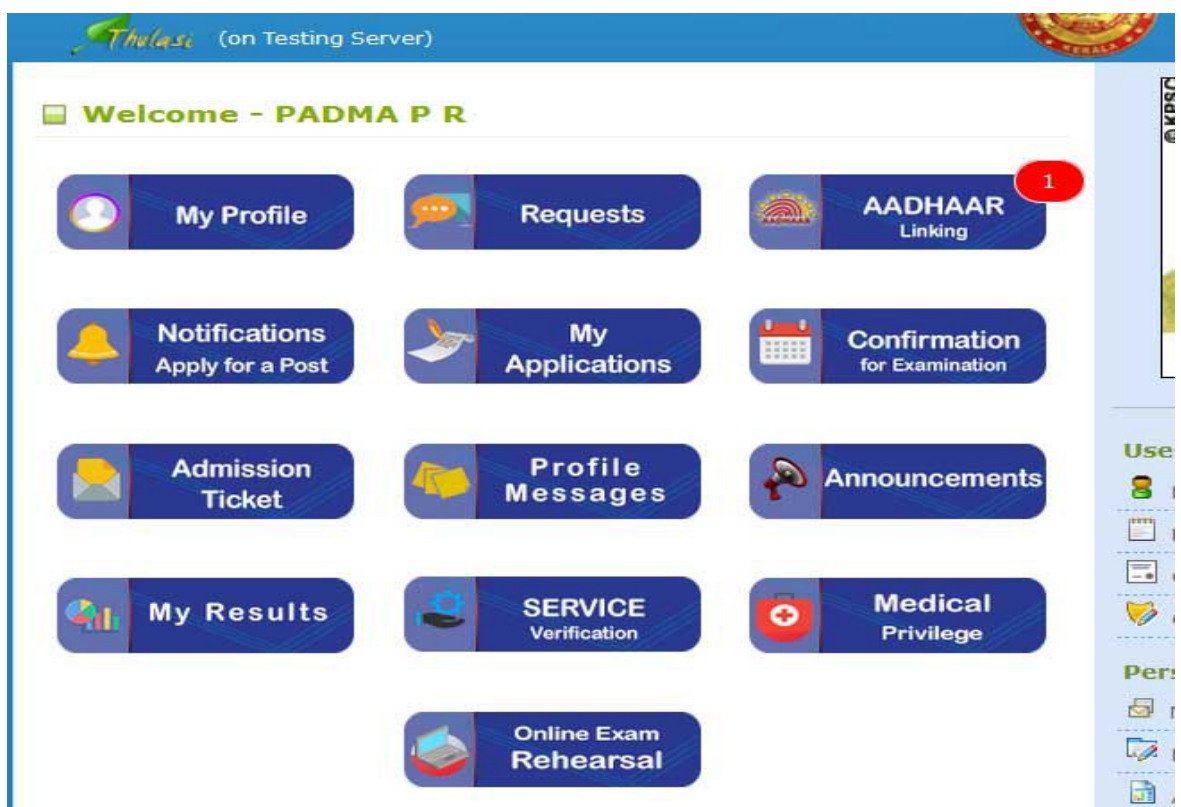

ഇടർന്ന് ലഭ്യമാകുന്ന പേജിലെ 'Add a Privilege' ബട്ടൺ ക്ലിക്ക് ചെയ്യുക. (ചിത്രം 2)

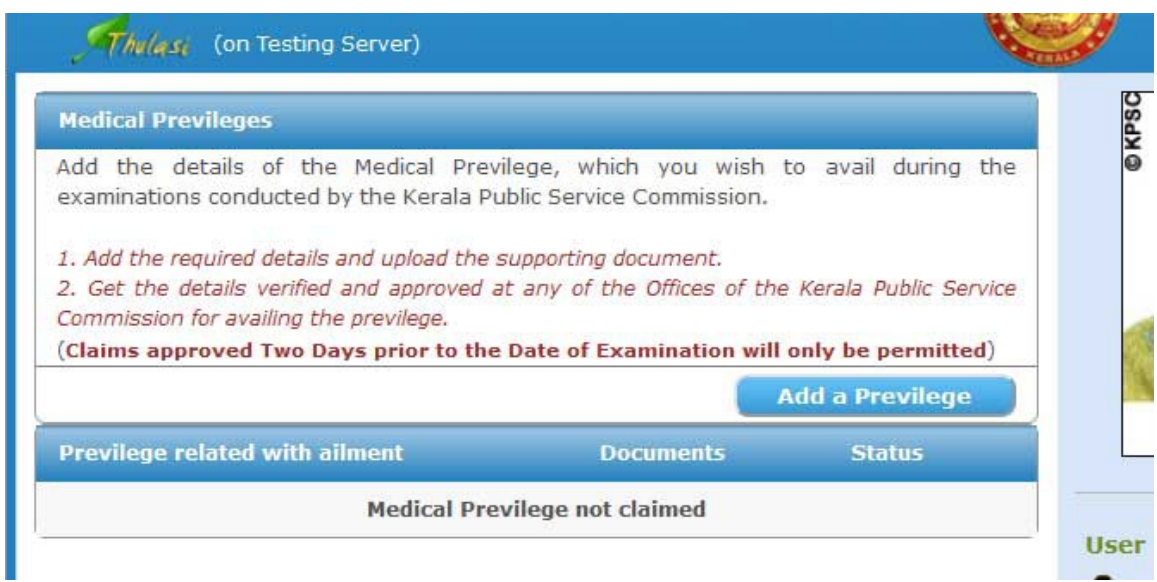

ശേഷം ദൃശ്യമാകുന്ന സ്കീനിൽ ആവശ്യമായ വിവരങ്ങൾ നൽകി 'Send OTP' ക്ലിക്ക് ചെയ്യണം. (ചേിത്രം 3)

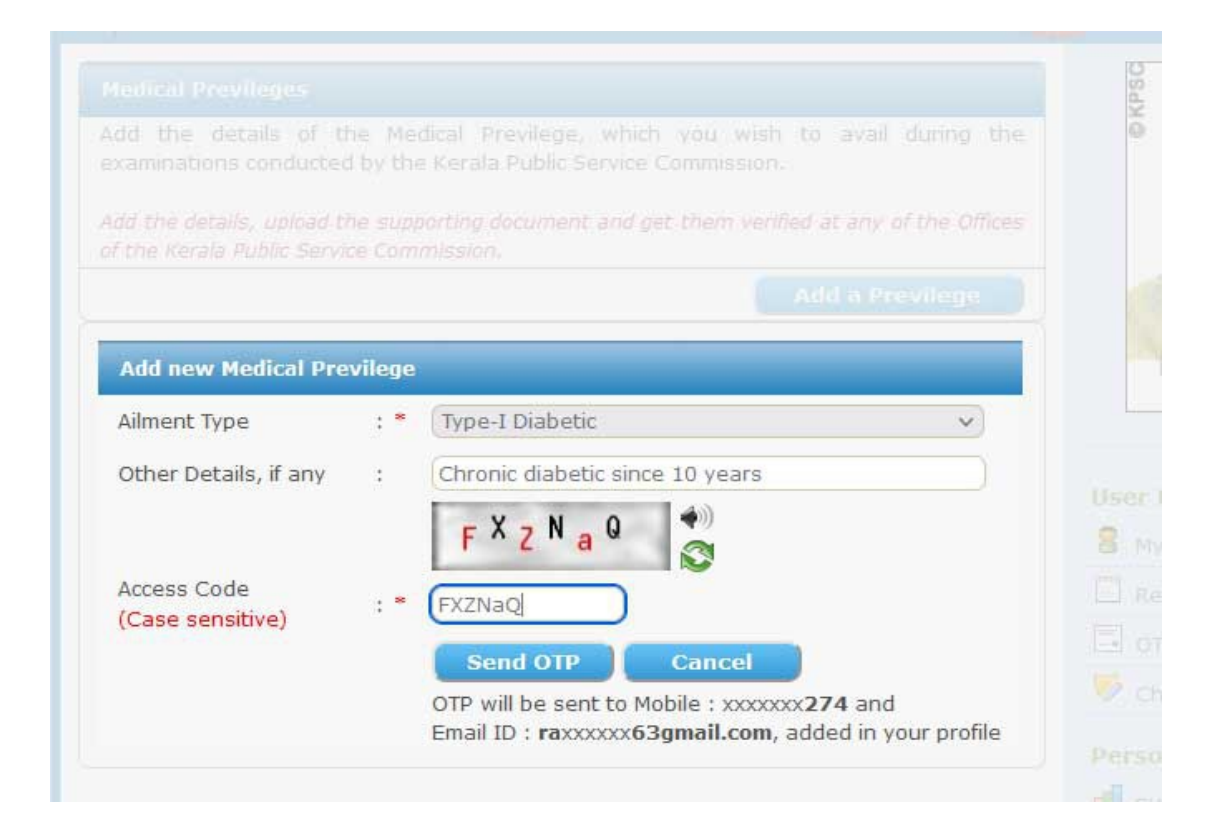

രജിസ്റ്റർ ചെയ്തിട്ടുള്ള മൊബൈൽ ഫോണിൽ ലഭിക്കുന്ന ഒ ടി പി നല്ലിയ ശേഷം **'Verify OTP'** ബട്ടൺ ക്ലിക്ക് ചെയ്യുക. (ചിത്രം 4)

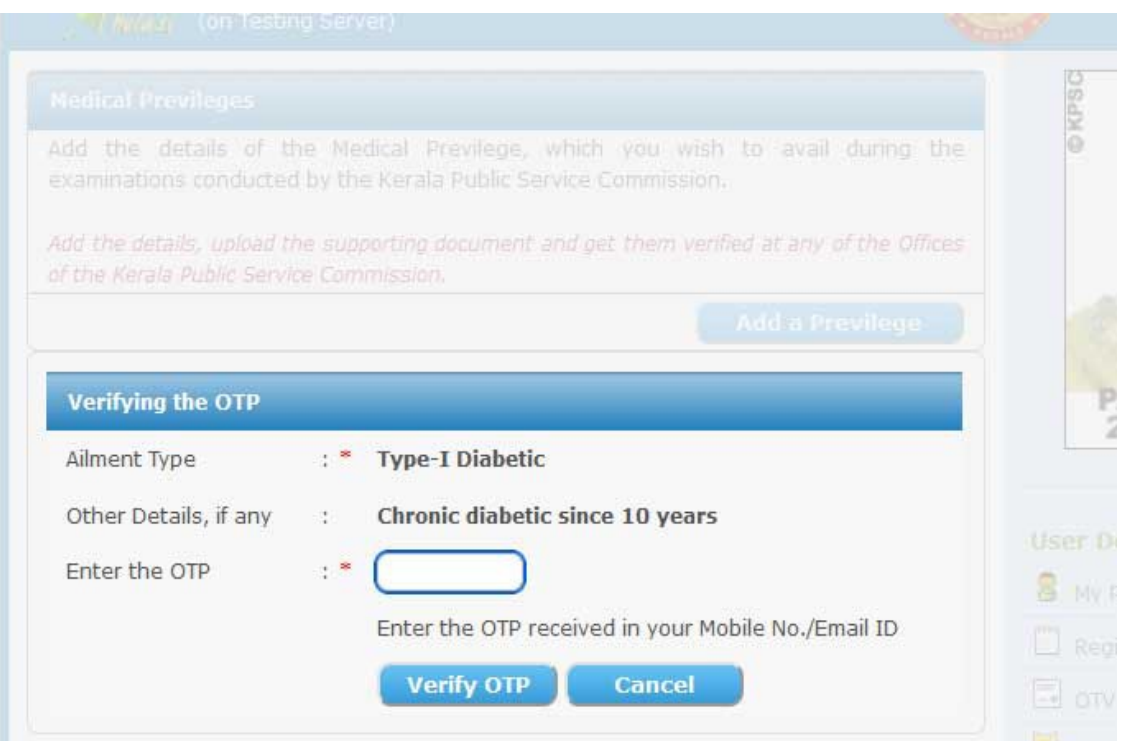

മേൽ വിവരിച്ച ഘട്ടങ്ങൾ പ്പർത്തിയാകുന്നതോടെ Medical Privilege പ്രൊഫൈലിൽ ചേർക്കപ്പെട്ടന്നതാണ്. ശേഷം ആയത് തെളിയിക്കുന്ന മെഡിക്കൽ സർട്ടിഫിക്കറ്റ് കൂടി upload ചെയ്യണം. JPEG ഫോർമാറ്റിലോ PDF ആയോ ഡിജിലോക്കറിൽ നിന്നോ പ്രമാണങ്ങൾ upload ചെയ്യാവ്വന്നതാണ്. (ചിത്രം 5,6)

(5)

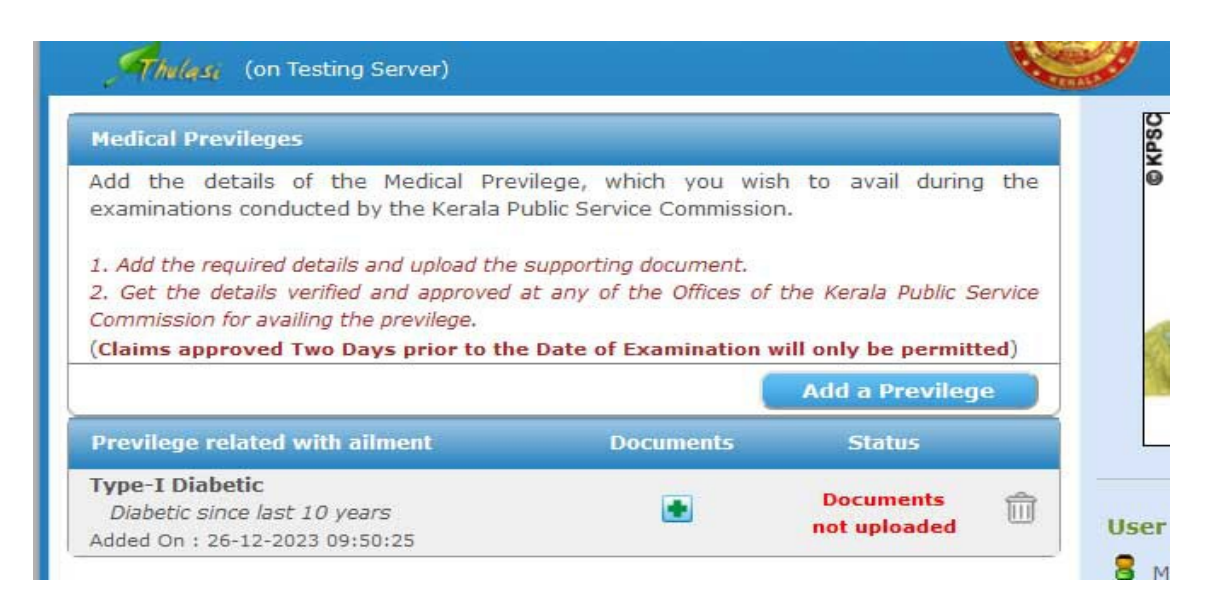

## (6)

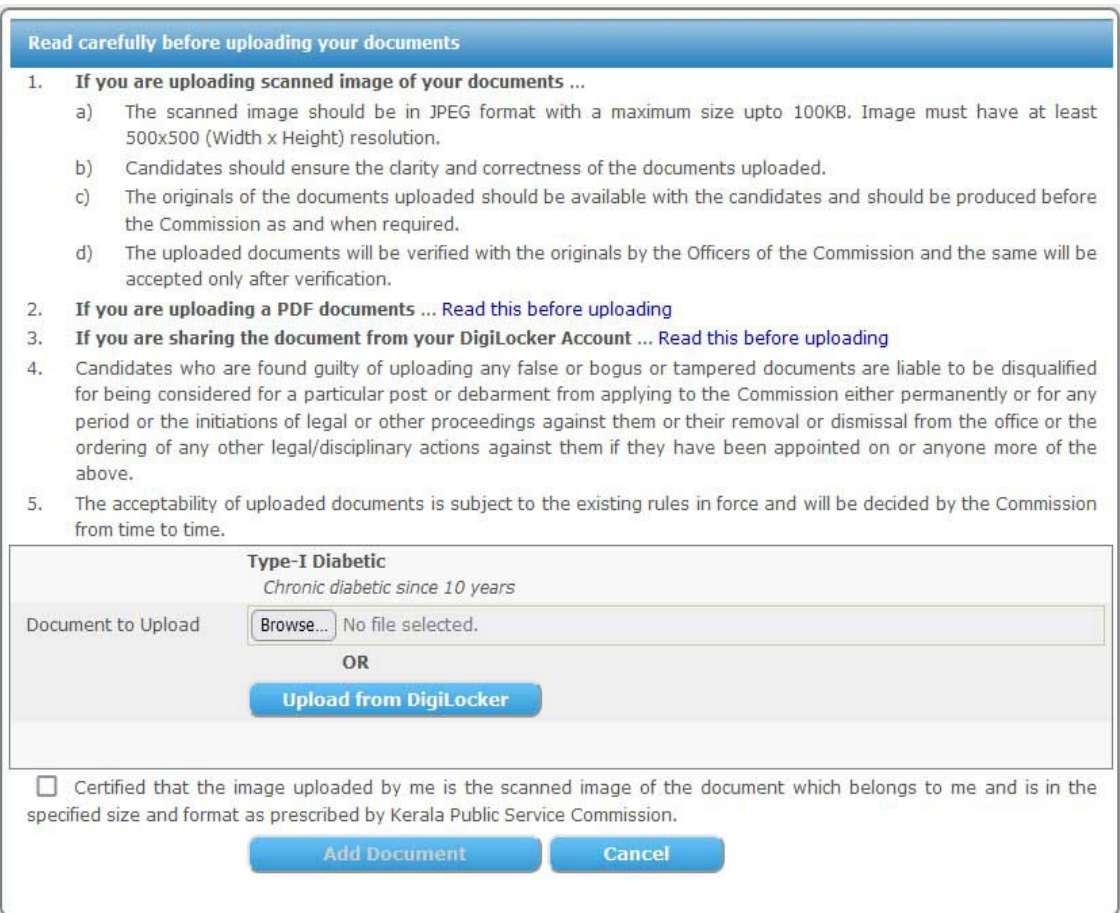

പ്രസ്തത രീതിയിൽ upload ചെയ്ത സർട്ടിഫിക്കറ്റിന്റെ അസ്സൽ ഏറ്റവും അടു<u>ത്തള്ള</u> പി എസ് സി ഓഫീസിൽ ഹാജരാക്കി വെരിഫിക്കേഷൻ പൂർത്തിയാക്കിയ ശേഷം മാത്രമേ പരീക്ഷകളിൽ 'Type I Diabetic' ഉദ്യോഗാർത്ഥികൾക്ക് അർഹമായ ഇളവുകൾ ലഭ്യമാവുകയുള്ളൂ. (ചിത്രം 7)

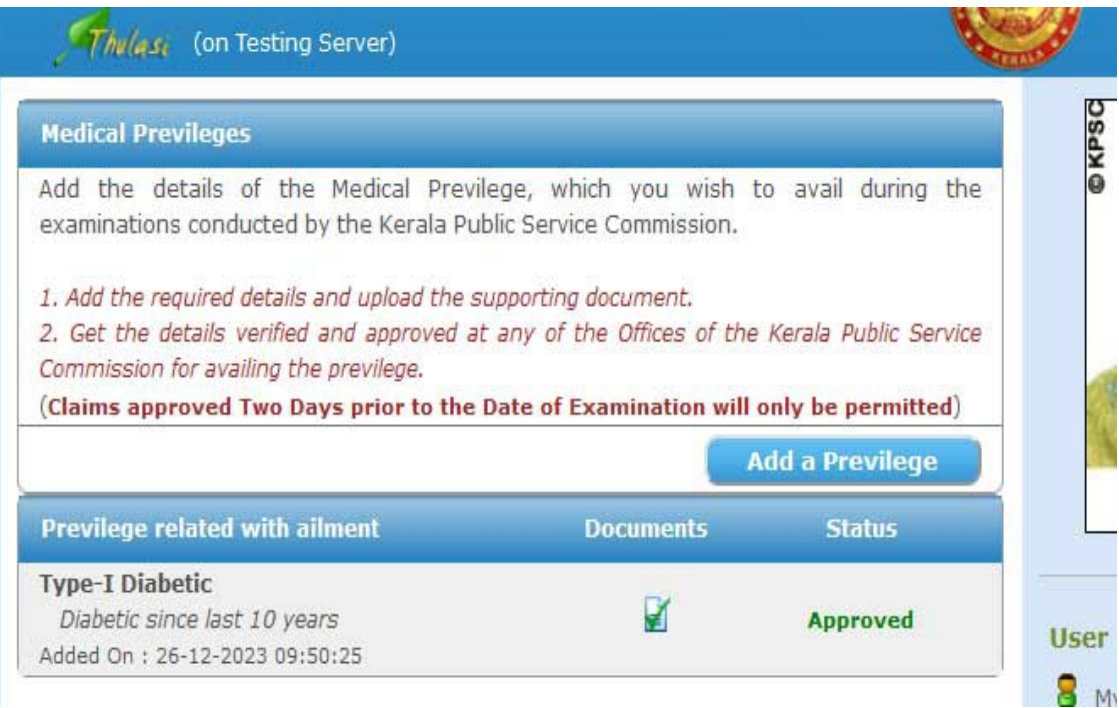

- ശുഭ്ാശംസകൾ -